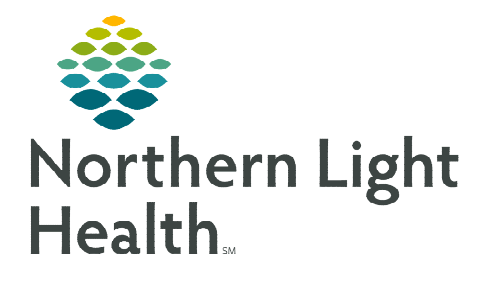

**June 25, 2024** 

**For patients that have been checked in for their office visit, seen by the provider, and is determined to reschedule treatment follow the steps outlined below to reschedule treatment.** 

## **Rescheduling Workflows**

The workflow for rescheduling a patient is dependent on if the patient has been checked-in for their appointment(s) or not.

- To reschedule a cycle for a patient who has been scheduled but **NOT** checked in for their appointment(s) – please refer to the flyer on [Rescheduling a Day of Treatment.](https://ci.northernlighthealth.org/Flyers/Non-Providers/Oncology/Clinical-Staff/Reschedule-Day-of-Treatment.aspx)
- To reschedule a patient who **IS** checked-in, been seen by the provider and determined to reschedule treatment, and a provider visit is required, follow the steps outlined in Rescheduling Checked-In Patients Workflow (New Provider Visit Required) section of the flyer below.
- To reschedule who **IS** checked-in, been seen by the provider and determined to reschedule treatment, but a new provider visit is NOT needed, follow the steps outlined in the Rescheduling Checked-In Patients Workflow (NO New Provider Visit Required) section of the flyer below.

## **Rescheduling Checked-In Patients Information**

Rescheduling patients who have been checked-in from the Clinic Scheduling and Tasks Phase addresses several issues identified with checked-in appointments.

- $\triangleright$  The original Day 1 appointments (i.e., lab and/or provider visit) that have been checked-in:
	- Do **NOT** display in the Copy Day of Treatment window; therefore, does not require the provider to remember to uncheck the items listed as Checked-In when you click Adjust All so it does not move those appointments.
	- Do **NOT** get removed or re-sent to the request queue.
	- Do **NOT** get removed from the appointment book.
	- The copied days of treatment for the new office visit and new lab visit have scheduling orders sent to the request queue and the dates in all the phases have been updated to reflect the new dates.

# **Rescheduling Checked-In Patients Workflow (New Provider Visit Required)**

To reschedule a patient who **IS** checked-in, been seen by the provider and determined to reschedule treatment, and a new provider visit is needed, follow the steps below.

**STEP 1:** Go to the **Clinic Scheduling and Tasks phase** and locate the day of treatment for today's appointment.

- **NOTE: It is important to use the Clinic Scheduling and Tasks phase to avoid the issues listed above from occurring.**
- **STEP 2:** Click the **Actions** drop down for the day of treatment and select Copy Day of Treatment.
- **STEP 3:** Enter the new estimated **Start Date/Time** you want to see the patient again.
- **STEP 4:** Click Adjust All to adjust the other treatment periods and phase(s).
	- This will allow you to reschedule the linked phases (i.e., Chemotherapy, Labs, and Clinical Scheduling and Tasks) at the same time.

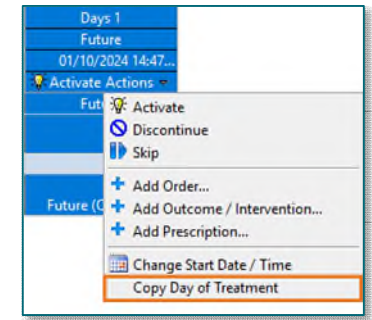

- **STEP 5:** Document a Reschedule Reason. Select an appropriate reason from the list.
	- **Enter a comment in the Comment field to include additional details, as applicable.**

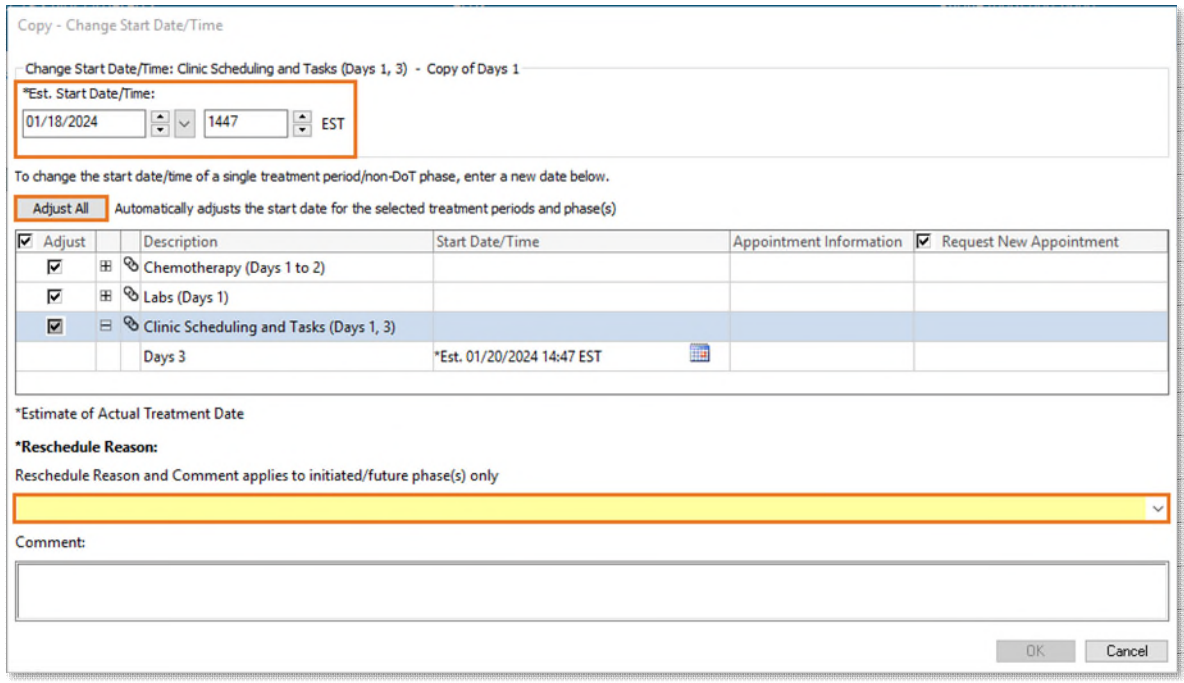

#### **NOTE: If NO lab orders are needed for the next visit, continue to Step 7.**

STEP 6: If new labs are needed for next visit, go to the Labs Phase, locate the day of treatment for today's appointment.

- Click the Actions drop down and select Copy Day of Treatment.
- Adjust the estimated Start Date/Time to ensure it matches the date used for the copied day of treatment in the Clinic Scheduling and Tasks phase.

From the Office of Clinical Informatics Rescheduling Cycle Orders – Checked in Patient June 25, 2024 Page 3 of 4

- Do NOT click Adjust All.
- Click OK.
- **STEP 7:** Click Orders for Signature.

**STEP 8:** Click Sign, then click Refresh.

## **Rescheduling Checked-In Patients Workflow (NO New Provider Visit Required)**

To reschedule who **IS** checked-in, been seen by the provider and determined to reschedule treatment but a new provider visit is  $\overline{NOT}$  needed – follow the steps outlined below to: 1) change the start date and time for treatment and 2) order new labs for the next visit, if needed.

## $\triangleright$  Change the Start Date and Time for Treatment

- **STEP 1:** Navigate to **Orders** tab in the menu and go to the applicable cycle of the regimen.
- **STEP 2:** Click the **Chemotherapy** phase.
- **STEP 3:** In the Day of Treatment column needing to be rescheduled, click the Activate Actions dropdown and select Change Start Date/Time.
- **STEP 4:** Enter the new estimated **Start Date/Time** you want to reschedule the day of treatment to.
- **STEP 5:** Place a check in the box for **Request a new appointment time.**
- **STEP 6:** Click Adjust All to adjust the selected treatment periods and phase(s).
	- This allows the ability to reschedule the linked phases (Chemotherapy, Labs, and Clinical Scheduling and Tasks) at the same time.

**Change Start Date/Time** 

- **NOTE: If rescheduling only a single Day of Treatment and the dates of the remaining days do not need to be adjusted, do NOT click the Adjust All button.**
- STEP 7: Document Reschedule Reason. Select an appropriate reason from the list.
- **STEP 8:** You have the option to enter a comment in the Comment field, as applicable.
- STEP 9: Click OK.

Appointment Information:<br>Confirmed 06/07/2023 09:45:00 EDT THE CRequest a new appointment time  $00/23/2023$   $\left|\frac{4}{4}\right| \sim \left|1524\right|$  EDT o change the start date/line of a single treatment **Po<sup>T</sup> chase ander a new date below** Adjust All Automatically adjusts the start date for the selected treatment periods and phase(s) Adjust Description Start Date/Time Estimate of Actual Treatment Date Reschedule Reason eschedule Reason and Cor and manipulation and the state of a state  $\begin{array}{|c|c|c|c|c|}\hline \quad & \text{of} & \quad \text{Cared} \\\hline \end{array}$ 

**NOTE: If NO lab orders are needed for the next visit, continue to Step 11.** 

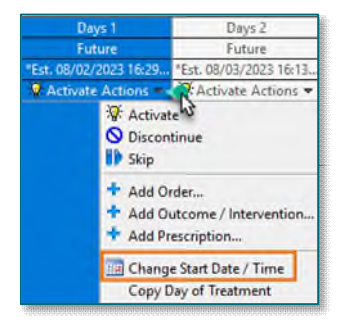

From the Office of Clinical Informatics Rescheduling Cycle Orders – Checked in Patient June 25, 2024 Page 4 of 4

#### $\triangleright$  Ordering New Labs for the Next Visit

- STEP 10: If new labs are needed for next visit, go to the Labs Phase, locate the day of treatment for today's appointment.
	- Click the Actions drop down and select Copy Day of Treatment.
	- Adjust the estimated Start Date/Time to ensure it matches the updated treatment date.
	- Do **NOT** click Adjust All.
	- **Click OK.**
- STEP 11: Click Orders for Signature.
- STEP 12: Click Sign, then click Refresh.

**For questions regarding process and/or policies, please contact your unit's Clinical Educator or Clinical Informaticist. For any other questions please contact the Customer Support Center at: 207-973-7728 or 1-888-827-7728.**